## **TrueCost Connect Quick Guide**

Follow these steps to use TrueCost Connect to find a provider who accepts the TrueCost plan in your area.

- 1. Log on to the Member Portal at customdesignbenefits.com.
- 2. In the Find a Provider tile, click **Connect.**
- 3. Search by doctor name, medical center, specialty or procedure. Enter your address or a city and state. Click Search.

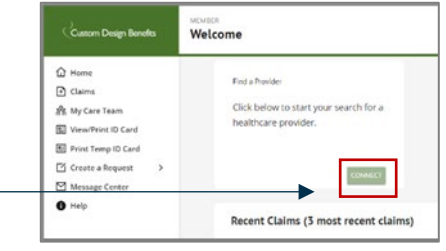

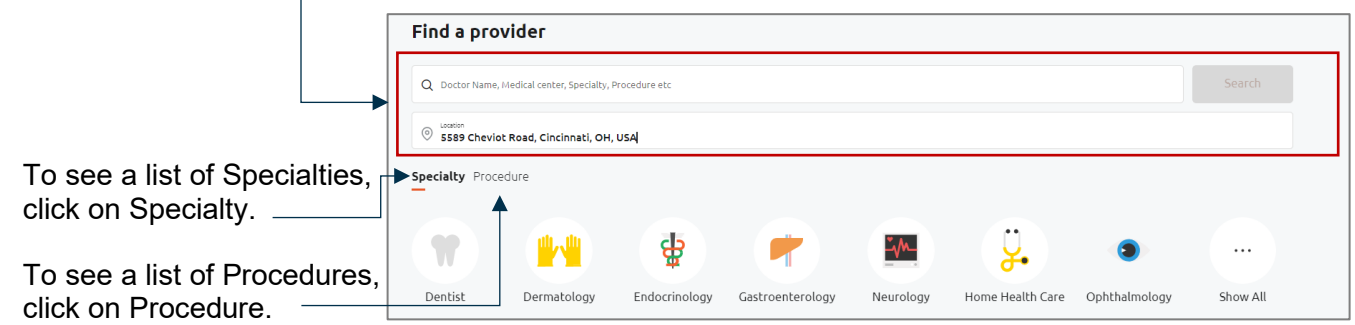

4. Up to 25 providers are displayed, with high quality accepting providers listed first. Provider location, phone number and location on map are displayed.

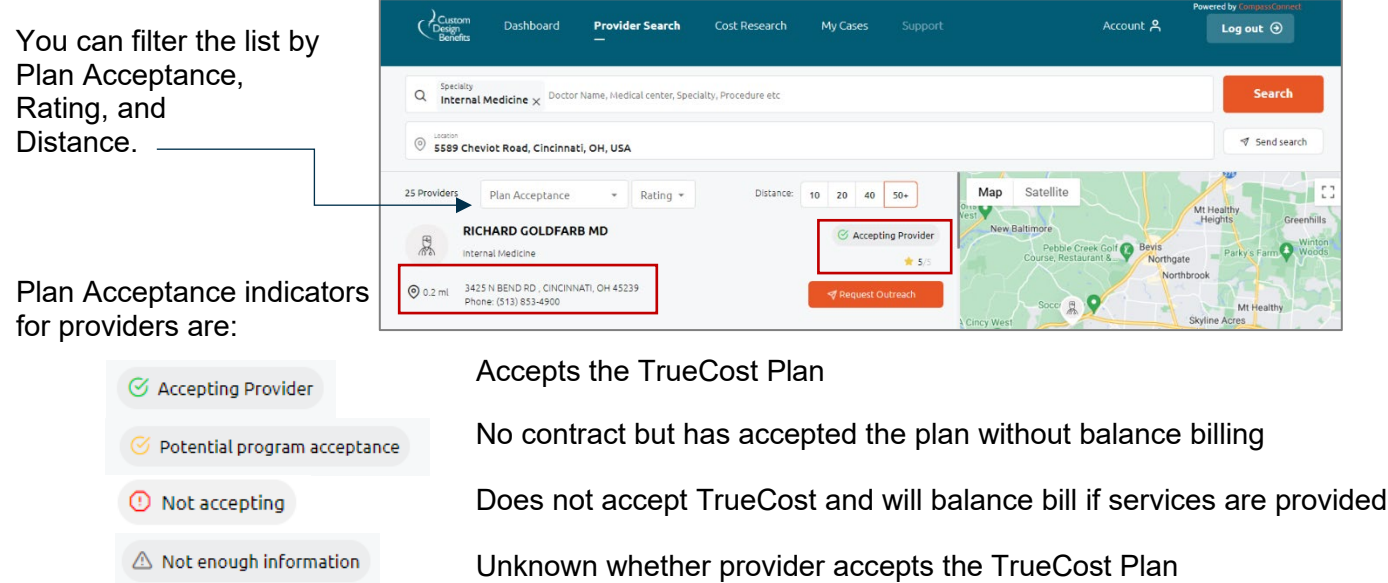

5. If a provider is listed as Potential program acceptance or Not enough information and you would like to find out of the provider will accept the TrueCost Plan, you can request the Patient Advocate to contact the Provider.

## Click **Request Outreach.**

Complete the form and you will receive an email after the Patient Advocate contacts the provider.